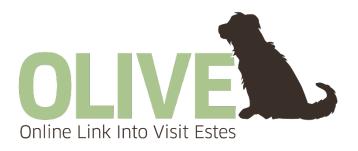

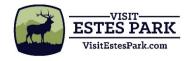

### Table of Contents

| Logging In                                  | 2      |
|---------------------------------------------|--------|
| Home Screen                                 | 3      |
| Member Profile, Basics                      | 4      |
| Member Profile, Accounts                    | 5&6    |
| Member Profile, Contacts                    | 7      |
| Member Profile, Invoices                    | 8      |
| Collateral                                  | -9-27  |
| Listings                                    | -10-12 |
| Special Offers                              | -13&14 |
| Calendar of Events                          | -15-17 |
| Media                                       | 18-25  |
| Media, Editing Images                       | -19-23 |
| Media, Adding to listings                   | 24     |
| Occupancy                                   | -26&27 |
| Opportunities                               | 28     |
| What are RFPs and Service Requests-         | 29     |
| Using Filters                               | 30     |
| Lead Status Definitions                     | 31&32  |
| Responding Differences between REPs and SRs |        |

# Login Screen

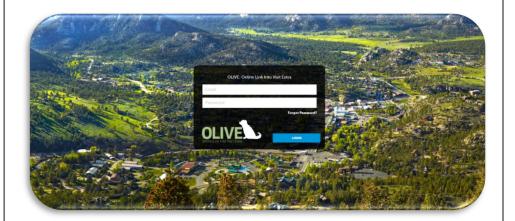

When you first begin using OLIVE, you will be sent a temporary password which you will use to login for the first time. You will then be directed to reset your password to something of your choice. Visit Estes Park can send you a new temporary password at any time in case you forget yours. Just let us know!

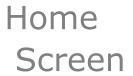

The Home Screen is where you will find all site navigation (Left-hand

column), as well as the post Board and Partner Bulletins.

The Post Board is where you can communicate with other properties within the local marketing district. These are all posts from stakeholders, for stakeholders. You can reply to a post by clicking on the caption bubble icon. There is also an e-mail icon which will let you contact the poster directly. Click the pencil icon on the top-right to create a new post.

The Partner Bulletins is where you will find important communications from Visit Estes Park. Please keep in mind we will never post any important information ONLY on the Partner Bulletins. You will also receive an e-mail with all important updates from Visit Estes Park.

Clicking the "Profile" icon displays your business or property's information such as contacts and account details. You can also view your current invoices from Visit Estes Park.

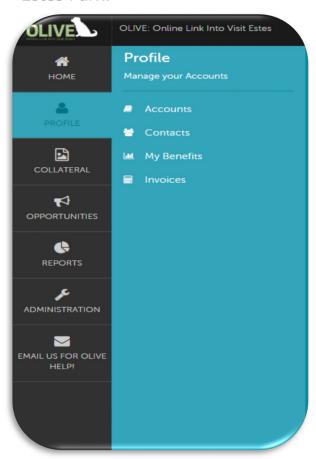

#### -Accounts

Click "Accounts" to view all active accounts associated with your business or property. To view the account, click on the blue eye button, to update your account information, click the blue pencil button.

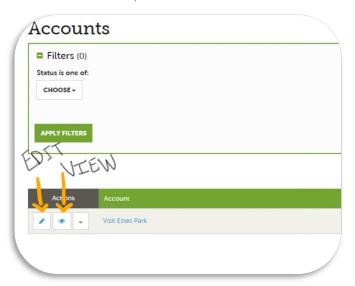

\*When you are working in OLIVE, the eye will always mean, "view" and the pencil will always mean, "edit." Some areas will have a red X for

"delete," and some will have a cloning icon for duplicating a record.

#### -Accounts cont.

When editing your account, you can add an alternative e-mail address as well as update any general contact information on the account such as your billing address, phone number, etc. You can also add links to your social media pages.

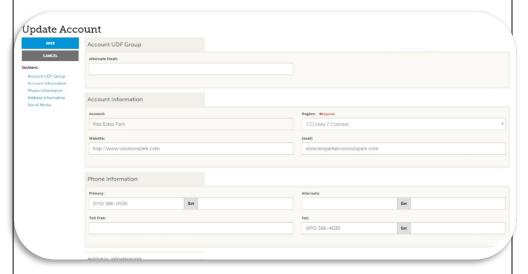

### -Contacts

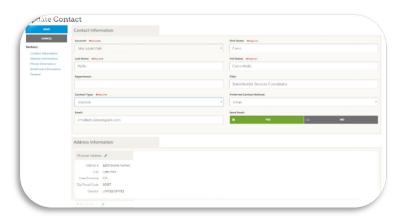

Click "Contacts" to view all active contacts associated with the account. To view each contact, click the blue eye icon. To update a contact, or make them inactive\*, click the blue pencil icon.

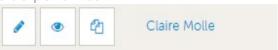

\*Please note, it is your responsibility to either inform Visit Estes Park when you would like to remove a contact from being active on the account, or mark them "inactive" yourself.

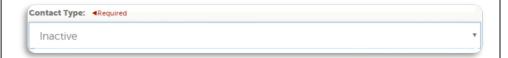

### -Invoices

Under the "Invoices" tab, you can view and print your invoices from Visit Estes Park.

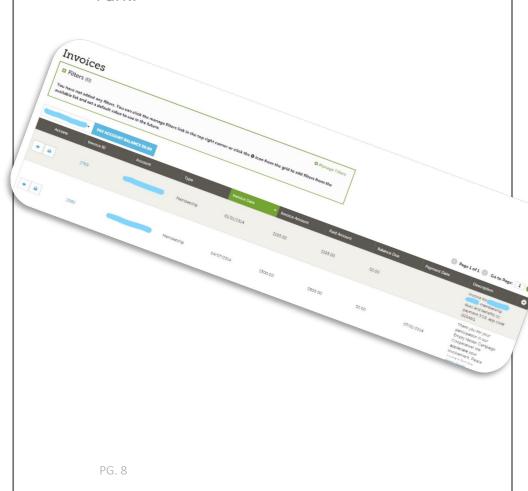

The "Collateral" icon will allow you to view and edit your listings, photos, special offers, and events.

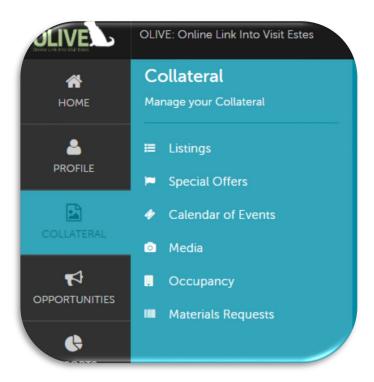

-Listings

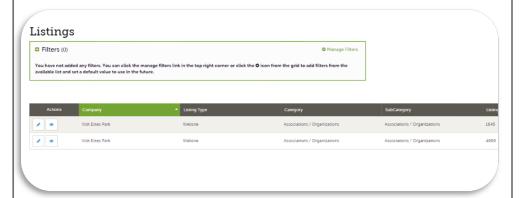

"Listings," is where you can view and edit your current listings. Click the eye to view a listing, and the pencil to edit a listing.

#### -Listings Cont.

You can quickly scroll to a section on the page by clicking the links on the left of the page. If you are viewing a listing, the top-left will display an "Edit," button. If you are editing a listing, the top-left will display, "Save." You must click "Save" before changes are applied.

\*Please note that any edits of listings will require approval from Visit Estes Park. Upon saving your updates, Visit Estes Park will be notified of your changes/additions.

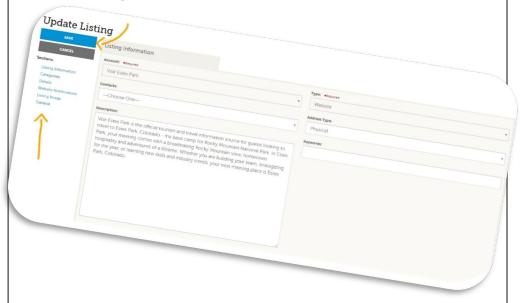

#### -Listings Cont.

When you scroll to the bottom of the page, you will be able to choose images that you have already added to your media library to apply to your listing. You can also apply images to listings directly from the media library. Read more about adding images to your media library in the Collateral-Media section.

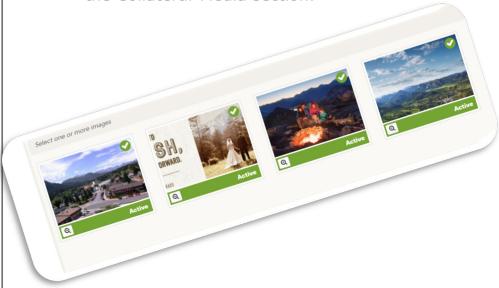

-Listings Cont.

#### E-mail to Notify-

By entering an e-mail address and an interval in this section, you will receive an e-mail every time your listing clicks reach the interval you enter. For example, if you enter an interval of ten, you will receive an e-mail every ten times that your listing is viewed. We recommend starting out with a notification interval of ten.

Notification interval

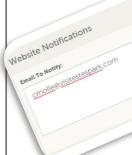

### -Special Offers

"Special Offers," is where you can add coupons and specials you may have running at your business or property. They will display on your listings under a "Specials" tab. Click "Add Offer" to create a new special. Click the eye to view a special you have already posted, or the pencil to edit a special you have already posted.

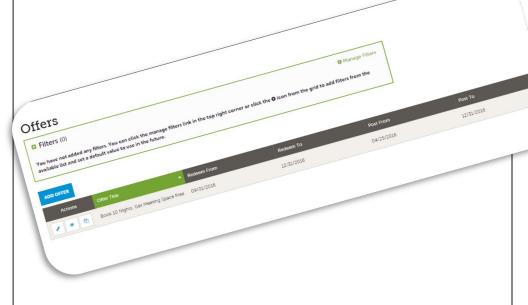

#### -Special Offers cont.

When you are editing a special offer, you can choose your "Redeem To" and "Redeem From" dates as well as "Post From" and "Post To." You can also write a description of the offer and attach a picture from your media library.

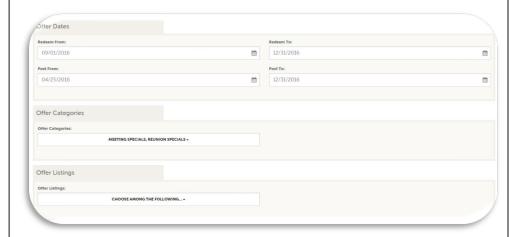

\*All new specials that are added will need to be approved by Visit Estes Park. Visit Estes Park will be automatically notified when you add a new special to your listing.

#### -Calendar of Fvents

The "Calendar of Events" tab is where you can add, view, and edit any events you may be hosting at your business or property. These will be added to your listing under an "Events" tab, as well as added to the Calendar of Events on VisitEstesPark.com.

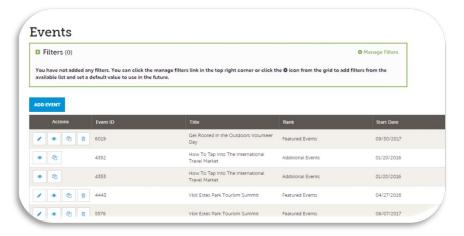

Click "Add Event" to create a new event. Click the eye to view an event you have already created, or click the pencil to edit an even you have already created.

\*All new events must be approved by VEP. VEP will receive a notification to approve your new event.

-Calendar of Events cont.

You can edit any events you have already created from this page as well. Click on the pencil icon, and you will be able to change things like date, time, event name, whatever you need!

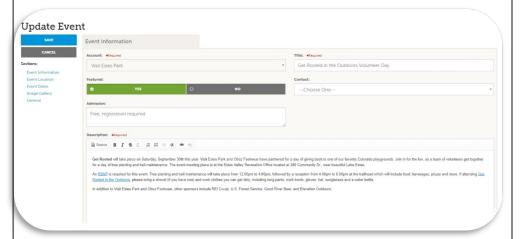

-Calendar of Events cont.

You can choose whether your event will be occurring on only one day, or if it is a recurring event. For example, daily, weekly, monthly, etc. You will find this option as you scroll down on the page when you are either editing or creating your

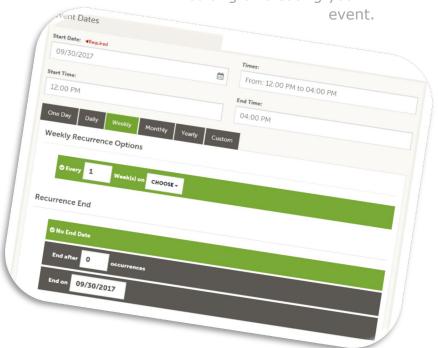

#### -Media

The "Media" tab is where you will post all of the photographs you would like to attach to your listings and special offers.

Your photos must live under "Media" before you will be able to apply them to your listings, events, or special offers.

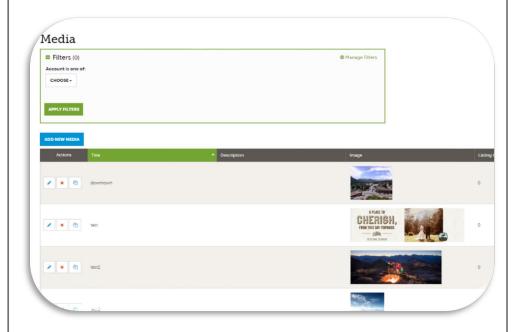

-Media cont.

You will be able to "edit" your photos by clicking the pencil icon. This will allow you to title your photos, number them according to where you would like them to appear in the listing, and preview the images. See more about each of these options on the following pages.

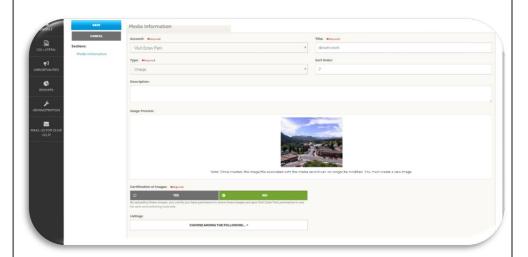

-Media cont.

#### Title-

The title will help you to determine which picture is which when applying them to your listings. It is not extremely critical what you choose to title the image as long as it makes sense to you.

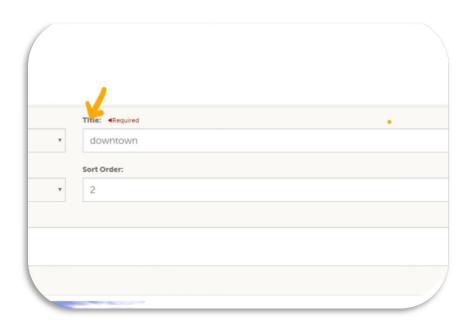

#### -Media cont.

#### Sort Order-

The sort order of the photo determines which order the photos will appear in on the listings. For example, if you type "3" in the Sort Order box, the picture you are editing will be the third in the collection.

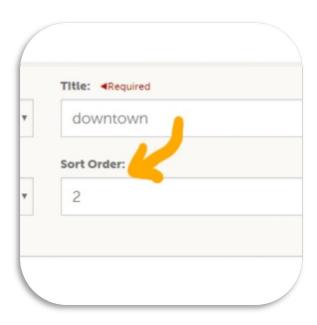

#### -Media cont.

#### Image "Type"-

The "Type" option asks you to designate the photo as either and "image" or "logo." Please always select "image" here.

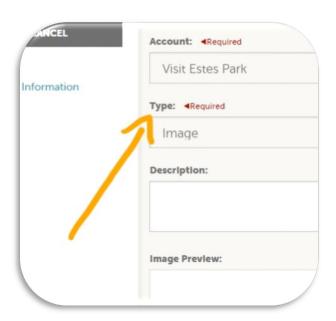

-Media cont.

"Certification of Images"-

It is very important that you always choose "yes" under "Certification of Images" in order for your image to appear on the website. However, we ask that you please only certify the image if you own the rights to the

Certification of images: Apequired

TES

By uploading these images and give I fail Estes Park permission to share these images and give I fail Estes Park permission to share these images and give I fail Estes Park permission to use the for web and marketing materials.

-Media cont.

#### "Listings"-

This is where you will be able to choose which listings to which you would like to apply the image. You will be able to click on the drop-down box and then select any combination of listings.

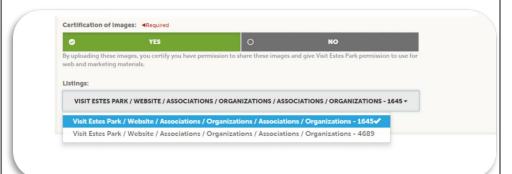

#### -Media cont.

When you are finished, click "Save" in the upper left-hand corner. You have now successfully added your image.

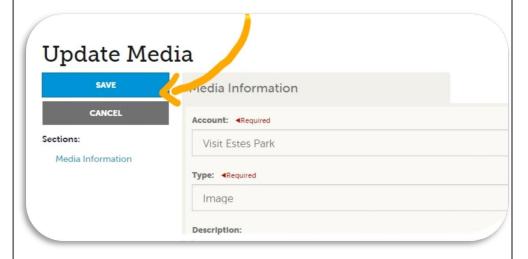

\*All new images will need to be approved by Visit Estes Park before they will appear on the website. Visit Estes Park will receive a notification to approve the image once you have saved your changes.

#### -Occupancy

Lodging Businesses will have the option to post occupancy numbers by day/month for the year. Click the pencil icon next to the year to enter/edit your occupancy numbers.

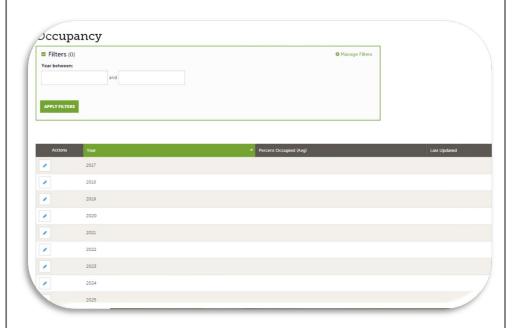

#### -Occupancy Cont.

After clicking on the pencil icon for the desired year, you will be prompted to enter your occupancy either by "percentage" or "occupancy." You can enter your rates for the selected month and year as well. Entering this data helps Visit Estes Park market your business more effectively. Your occupancy will not be posted on your listing.

| SAVE Account: | Year: Entry I | Year: Entry Mode:   |  |
|---------------|---------------|---------------------|--|
| SAVE          | - 2018 - ○ BY | PERCENT BY OCCUPANO |  |
| RETURN        |               |                     |  |
| Year          | Month         | % Occupied          |  |
| 2018          | January       |                     |  |
| 2018          | February      |                     |  |
|               |               |                     |  |

The "Opportunities" tab is where you will be able to respond to Request for Proposals, Media Leads, and Service Requests.

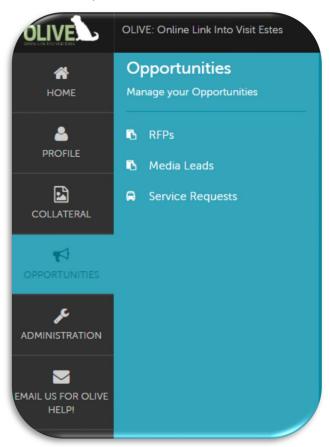

-RFPs, Media Leads, and Service Requests

#### What is an RFP?

RFPs or, Request for Proposals, are a free service provided by Visit Estes Park in which you can respond to a proposal from a guest planning an event in Estes Park. Once you respond, we will place your information and comment into a pleasing format which we will then send off to the guest. RFPs only apply to lodging businesses. Other types of businesses will respond to "Service Requests."

#### What is a Service Request?

A service request is just like an RFP except for all business types that are not classified as lodging. Only lodging businesses will respond to RFPs, while all others will respond to Service Requests. There are also Service Requests posted by our public relations department which are often for comped or discounted goods or services, resulting in media coverage for the provider.

#### What is a Media Lead?

A media lead is a request for information that will potentially be used in an article or publication.

--Responding to RFPs and Service Requests

#### Filters-

Once you select either RFPs, Media Leads, or Service Requests, you will be directed to a page where you will find all such requests. The very top of the page displays an option to use filters. We suggest setting the filters to show all "open" requests. This way you

Service Requests

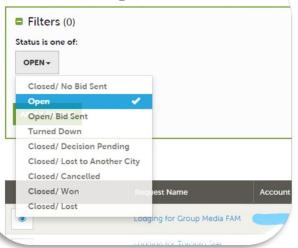

will see only the

requests
whose dates
have not yet
passed and
are open for
response.
There are
many
options here
such as,
"Open/ Bid
Sent" which
will allow
you to see
the open bids

which you have responded to. You may select multiple filters at a time. See "Lead Status Definitions" on pgs. 32 & 33 for more about what each filter options means.

--Responding to RFPs and Service Requests

#### Lead Status Definitions-

- Closed/ No Bid Sent-Signifies this is business that your property did not bid on, and the response due date has passed.
- Open-These leads are in a tentative status. Your property has not bid on these leads, and the response due date has not passed.
- Open/ Bid Sent-These are leads in a tentative status that your property has already placed a bid on, and the response due date has not passed. In this status, you can update your response at any time.
- Turned Down-Signifies that you responded to the lead, but stated you are not pursuing the business. (In other words, you turned down the lead).
- Closed/ Decision Pending-These are leads that your property has placed a bid on, but the response due date has passed, thus you can no longer edit your response.

- Closed/ Lost to Another City-These are leads you were pursuing, but the business has been lost.
- Closed/ Cancelled-Signifies you won the business, but the group has cancelled.
- Closed/ Won-These are definite leads in which your property was selected.
- Closed/ Won-Properties TBD-These are definite leads, but the group has not decided on a property yet.
- Closed/ Lost-These are definite leads in which your property was not selected for the business.

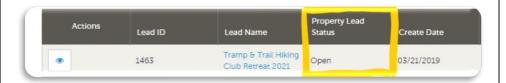

--Responding to RFPs and Service Requests

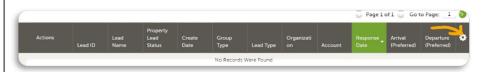

#### Data Grids-

Users are able to customize their data grid on each page by clicking on the sprocket

Columns

Filters

Ordering

Choose Your Columns

Q

Account

Arrival (Preferred)

Create Date

Decision Date

Departure (Preferred)

Group Name

Group Type

Last Updated

icon in the right-hand corner of the menu. This allows each user to decide which categories they would like to be displayed on their menu.

\*Please note, all changes to filters and data grids apply only to the specific user making the changes.

Lead ID

--Responding to RFPs and Service Requests

Once you have applied your preferred filters, click "Apply Filters," and all matching requests will be displayed.

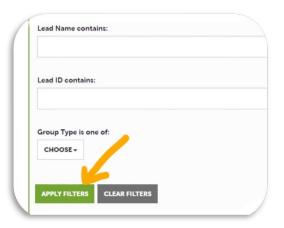

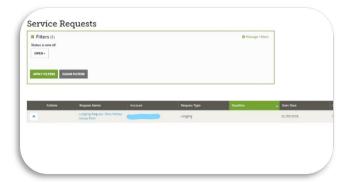

-Responding to RFPs and Service Requests

#### Steps-

- Click on either the blue request name, or the blue eye icon to view the full request.
- 2) Look through the request details and determine if it is something you would like and would be able to accommodate.
- 3) Once you have decided that you would like to respond, scroll all the way to the bottom and click the blue plus sign under "Actions."

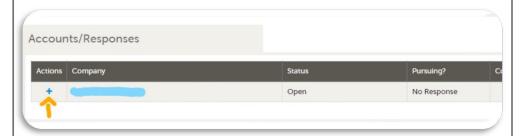

-Responding to RFPs and Service Requests

#### The Form-

Next, you will see the form to respond to the request. This form will be sent to our team. The information will then be formatted and sent out to the guest.

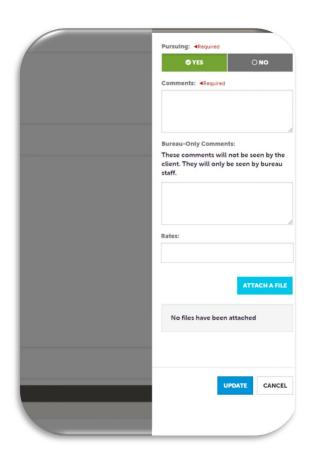

-Responding to RFPs and Service Requests

#### Steps to filling out the form-

1) If you want to pursue the request, it is very important that you select "Yes" under "Pursuing." If you do NOT want to pursue the request, you do not need to submit a response.

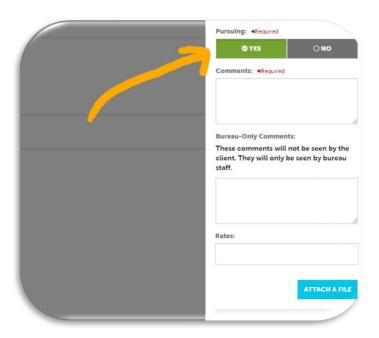

-Responding to RFPs and Service Requests

2) Write whatever you would like to say to the guest in the "Comments" box.

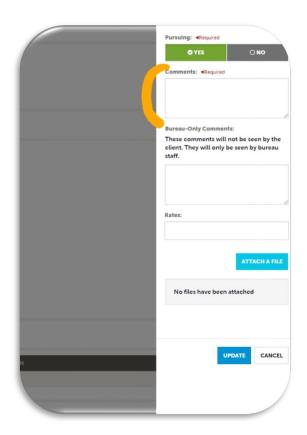

-Responding to RFPs and Service Requests

3) The "Bureau Only" comments will be visible only to Visit Estes Park, but not to the guest. This is just in case there is something extra you would like to let us know before we send off your response.

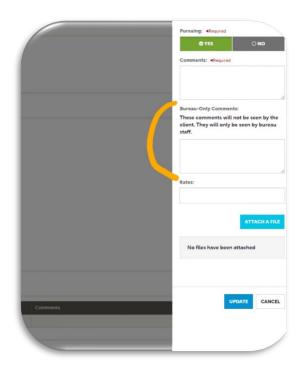

-Responding to RFPs and Service Requests

4) The "Rates" section is optional. If you would like to inform the guest of your prices, please enter them in this field.

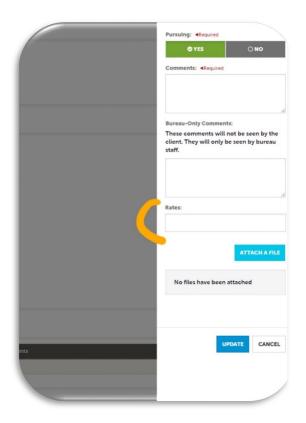

-Responding to RFPs and Service Requests

5) You can add pictures or a menu of your services by attaching a file. Click on the "Attach a File" button and choose a file from your computer that you would like to be included in your response to the guest. Your file may

take a few

moments to load, but it will show up just below the "Attach a File" button.

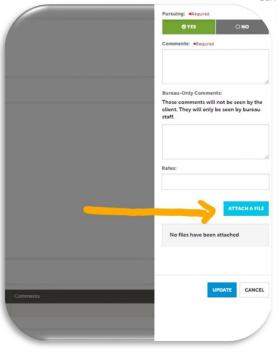

-Responding to RFPs and Service Requests

6) Click, "Update," and you have successfully responded to the request!

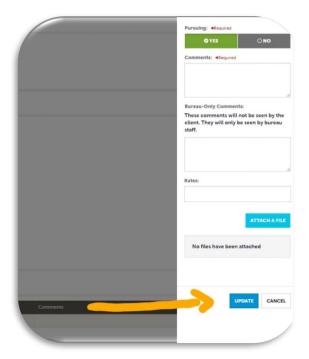

<sup>\*</sup>Please note that we are able to assist you in writing your response. Let us know if you would like any help!

-Differences between Service Requests and RFPs

The forms for responding to RFPs will look a bit different than the form for Service Requests, although most of the steps will be the same.

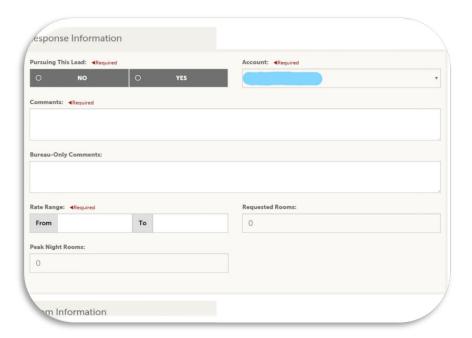

-Differences between Service Requests and RFPs

RFPS will often have two different date options that the guest is looking at. One of the dates will be marked as "preferred" and the other will be an alternative option. You will need to click the blue plus sign next to the date you would like to pursue in order to respond. You may respond to both dates if you would like.

| Actions | Meeting Dates                                 | Room Request Dates      |  |  |  |
|---------|-----------------------------------------------|-------------------------|--|--|--|
| +       | 06/01/2021 - 06/07/2021<br>**Preferred Date** | 06/01/2021 - 06/07/2021 |  |  |  |
| +       | 09/01/2019 - 09/07/2019                       | 09/01/2019 - 09/07/2019 |  |  |  |

-Differences between Service Requests and RFPs

Once you have chosen which date to pursue and clicked on the blue plus sign, you will be directed to the form to respond to the request. The biggest difference between the form for Service Requests and the form for RFPs is that the RFP form will ask for "Room Information" in which you will describe the number and size of rooms you have to offer the guest during the dates of their request.

| Sections:                             |              | Tue<br>06/01/2021 | Wed<br>06/02/2021 | Thu<br>06/03/2021 | Fri<br>06/04/2021 | Sat<br>06/05/2021 | Sun<br>06/06/2021 | Mon<br>06/07/2021 |
|---------------------------------------|--------------|-------------------|-------------------|-------------------|-------------------|-------------------|-------------------|-------------------|
| Lead Information Response Information | Singles      | 0                 | 0                 | 0                 | 0                 | 0                 | 0                 | 0                 |
| Room Information                      | Doubles      | 0                 | 0                 | 0                 | 0                 | 0                 | 0                 | 0                 |
| File Attachments                      | Multiple     | 0                 | 0                 | 0                 | 0                 | 0                 | 0                 | 0                 |
|                                       | Kings        | 0                 | 0                 | 0                 | 0                 | 0                 | 0                 | 0                 |
|                                       | Suites       | 0                 | 0                 | 0                 | 0                 | 0                 | 0                 | 0                 |
|                                       | Total        | 0                 | 0                 | 0                 | 0                 | 0                 | 0                 | 0                 |
|                                       | Requested    | 0                 | 0                 | 0                 | 0                 | 0                 | 0                 | 0                 |
|                                       | File Attachn | nents             |                   |                   |                   |                   |                   |                   |
|                                       | ATTACH FILE  | or drag files     | to the page       |                   |                   |                   |                   |                   |

-Differences between Service Requests and RFPs

You will be able to attach files of pictures just as you can in the Service Request form.

As always, make sure to save your changes!!

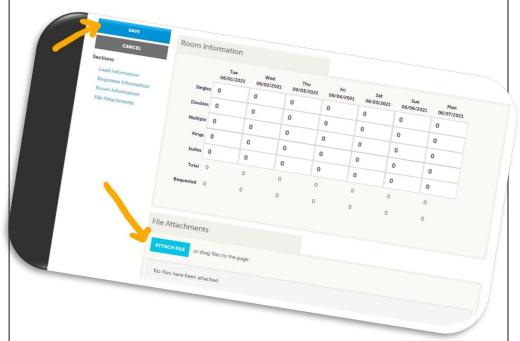

# Thank you!

Please never hesitate to reach out for our help. We know this is a lot of information. OLIVE is meant to be an extra tool to make your interaction with Visit Estes Park easier, but we are always happy to assist you in creating any part of your listings, media, and/or responses. Thank you for working with us, and please contact us at any time.

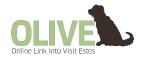

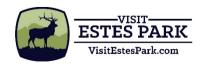